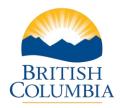

## LOCAL GOVERNMENT INFORMATION SYSTEM (LGIS)

## Complete PPR Part II

## Attach Documents and Pictures

## **Step-by-Step Instructions**

**Notes:** These training videos were created the fall of 2015. The content of each screen is subject to change over time; therefore, when you are in LGIS, some of the screens may look slightly different, but the functions remain the same unless otherwise noted.

For optimum viewing and functionality of LGIS use Internet Explorer 11.

You will occasionally need to submit documents or photographs with your PPR.

- Click on Attachments Tab. Please review the Attachment Form Instructions section for important information.
- 2. Once you have your documents within size limits, **click on Browse**.
- 3. Search for the documents that you wish to upload and **double click** to select the document.
- 4. **Click Upload** (Max. 10Mb). The documents that you upload to the PPR will be displayed under the Document Name.
  - Prior to submitting the PPR Form you may delete any uploaded document by selecting the check box in the Document Name, and clicking the Delete button.